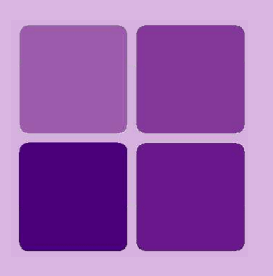

# Working with OLAP Cubes

**Intellicus Enterprise Reporting and BI Platform**

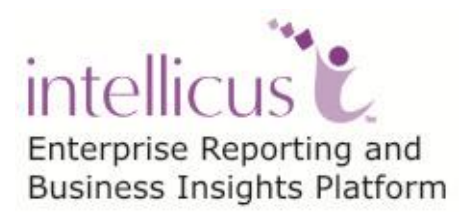

**©Intellicus Technologies** info@intellicus.com www.intellicus.com

#### Copyright © **2013** Intellicus Technologies

This document and its content is copyrighted material of Intellicus Technologies. The content may not be copied or derived from, through any means, in parts or in whole, without a prior written permission from Intellicus Technologies. All other product names are believed to be registered trademarks of the respective companies.

#### **Dated: September 2013**

#### **Acknowledgements**

Intellicus acknowledges using of third-party libraries to extend support to the functionalities that they provide.

For details, visit:<http://www.intellicus.com/acknowledgements.htm>

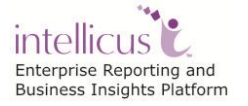

#### **Contents**

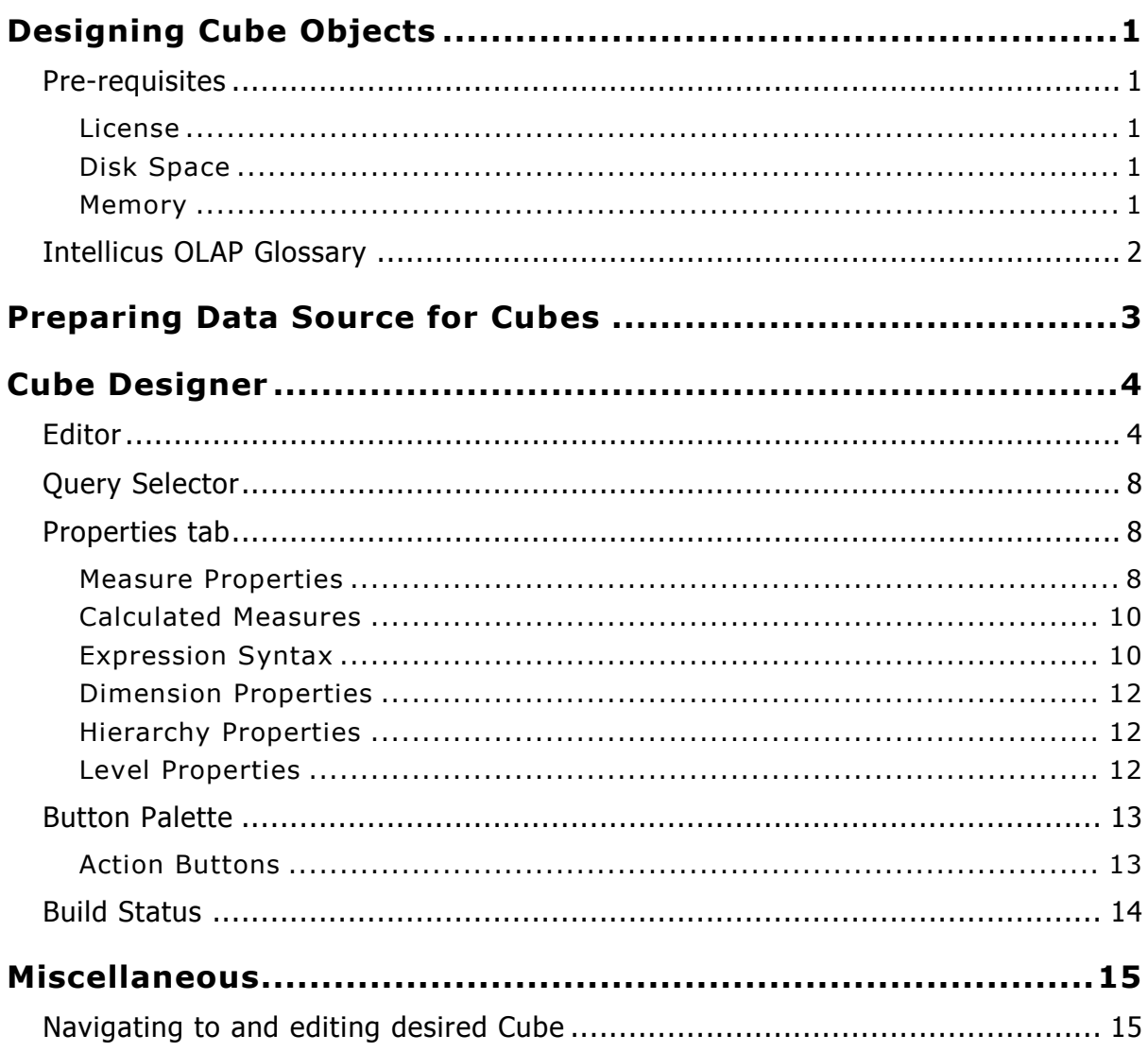

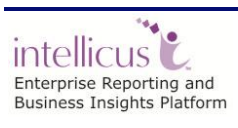

# <span id="page-3-0"></span>**Designing Cube Objects**

Intellicus can connect to an OLAP Server, import OLAP cube metadata in Intellicus repository, which in turn can be used to create OLAP layouts (OLAP reports). OLAP layouts are then used by your end-users to perform data analysis.

Intellicus provides creating cubes and persisting cube data in its own system. This document explains the steps for a data administrator to design and build cubes.

Intellicus cubes are multi-dimensional, pre-aggregated data of your source data. The cubes are persisted in file system under Intellicus folders.

#### <span id="page-3-1"></span>Pre-requisites

#### <span id="page-3-2"></span>**License**

Ensure that Intellicus system you are using is licensed for OLAP designer feature. This is an add-on feature in many editions.

#### <span id="page-3-3"></span>**Disk Space**

Each cube can take from few KBs of disk space to many GBs based on certain factors used to design the cube. We will study the factors later in this document. The designer cum build tool shows you the current size occupied by the cube on the disk.

Ensure you have enough disk space for all the cubes you plan to create and build.

#### <span id="page-3-4"></span>**Memory**

Cube building is an activity of pre-aggregation. It requires sorting and other data processing activities. Intellicus uses minimum required memory at a given point in time, using streaming-in data and disk swapping.

Ensure that each cube being built in parallel has at least 1 GB of RAM available to it during the build time. This is considering building cube of 2-3 GB size from a 5-10 million transaction rows.

Refer to our benchmark document for different scenarios.

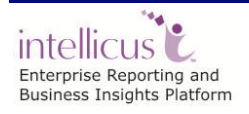

## <span id="page-4-0"></span>Intellicus OLAP Glossary

**Cube Object:** Cube Object is definition of cube, which is editable by data administrator. It is not visible to end user till it is built into a cube with data.

**Cube:** Cube is a persistent data representation of a cube object. Data administrator builds a cube from Cube Object. End User can browse a cube on OLAP Viewer or View reports that draws data from a Cube.

**OLAP Viewer:** A browser based viewer with grid and charting options that helps end user to slice and dice a cube. OLAP Viewer allows end user to save the slice and dice status for future use.

**OLAP Report:** A slice and dice status saved by end user on the OLAP Viewer is an OLAP Report.

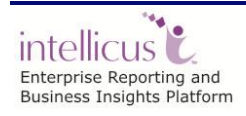

# <span id="page-5-0"></span>**Preparing Data Source for Cubes**

To Design a cube you will need two types of data.

**Fact Data:** Transactional data with multiple value fields that need to be pre aggregated. Each of these value fields is called a **Measure.** Fact data also has multiple keys on which aggregation needs to be grouped upon.

**Dimension Data:** Master Data that maps to grouping keys in the fact data.

You can source both these types from Intellicus **Query Objects**. Intellicus Query Objects can fetch data from RDBMS or file sources. Refer to Query Objects manual for more details.

You will design Query Objects – one for the fact data that gives transaction records and as many query objects one for each master.

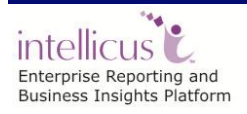

# <span id="page-6-0"></span>**Cube Designer**

Following are main sections in the cube designer.

- 1) Editor or design canvas the central area of the cube designer that diagrammatically represents the design of the currently opened cube.
- 2) Query Object Selector the left pane from where you can drag required Query Objects to design the cube object
- 3) Properties tab the right bottom area where you can edit properties of any selected item on the editor
- 4) Button palette action buttons on the top for CRUD operations and Build
- 5) Build Status tab status of the build activity

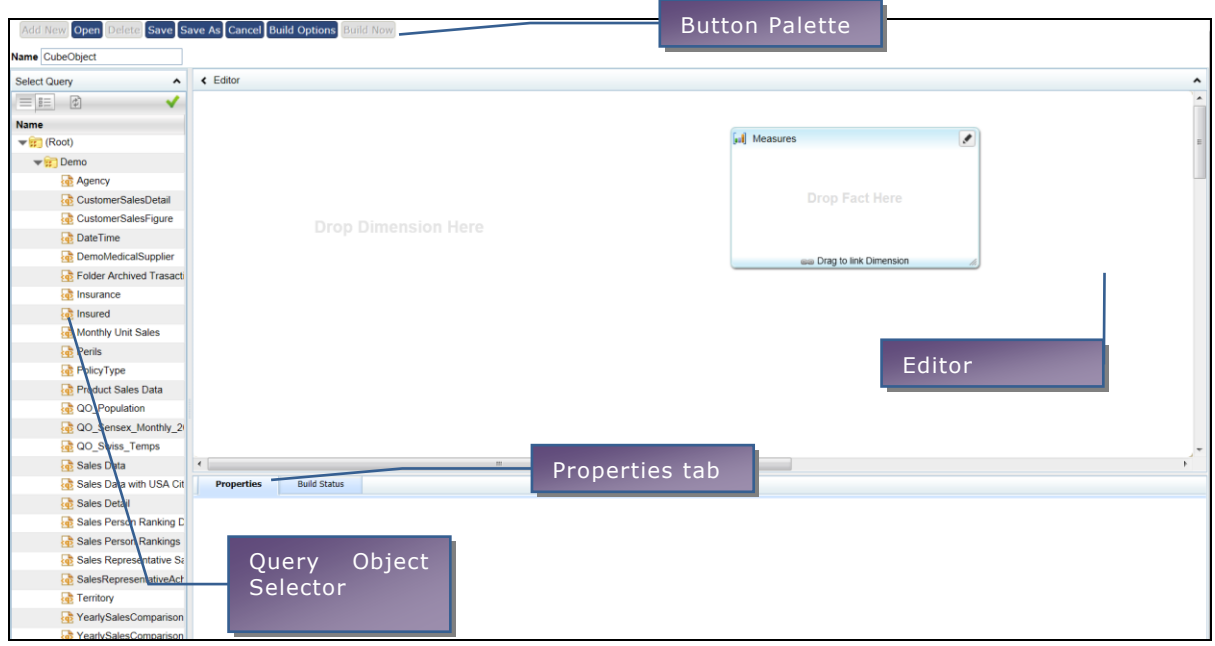

Figure 1: Cube Designer

## <span id="page-6-1"></span>Editor

Editor section shows two sub sections

- 1) A box titled Measures
- 2) A canvas area for dropping Dimension on

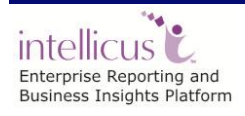

Drag the transaction Query Object into the measures box.

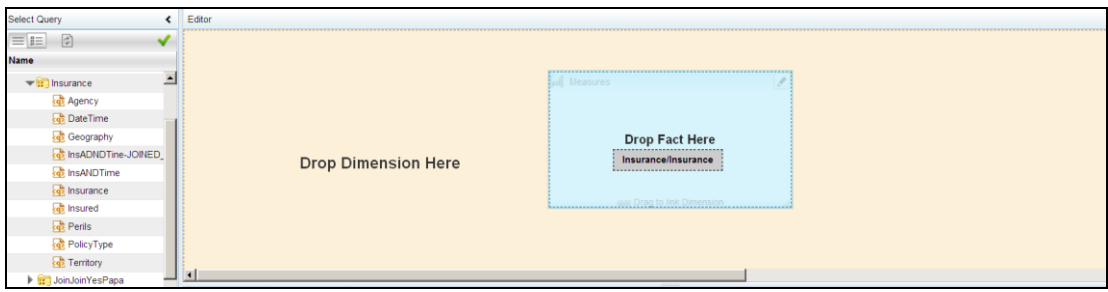

Figure 2-a: Editor

Now it shows that Measures is 'sourced' by selected Query Object.

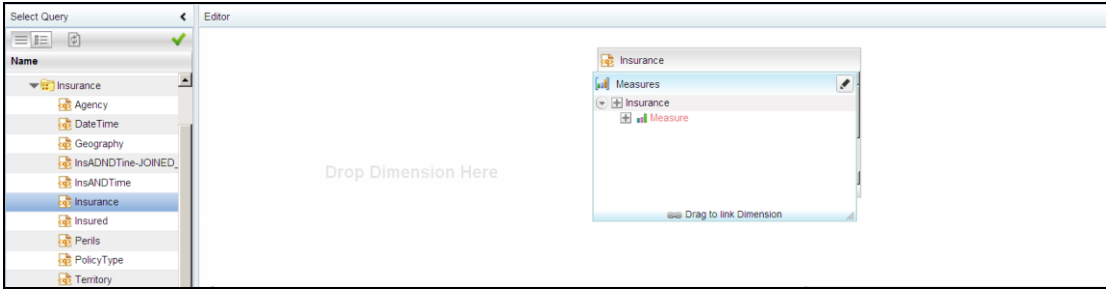

Figure 3-b: Editor

You can click + to add measures to the cube definition and select the source field in the property tab below.

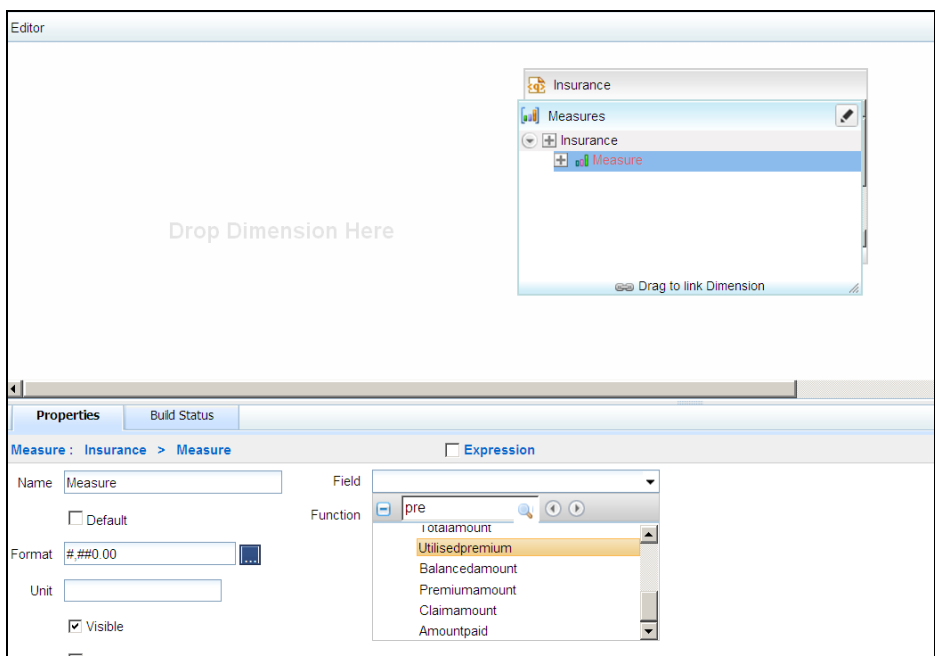

Figure 3: Properties Tab

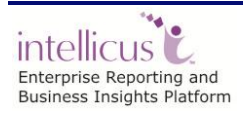

Drag the Master Query Object to the Dimension area.

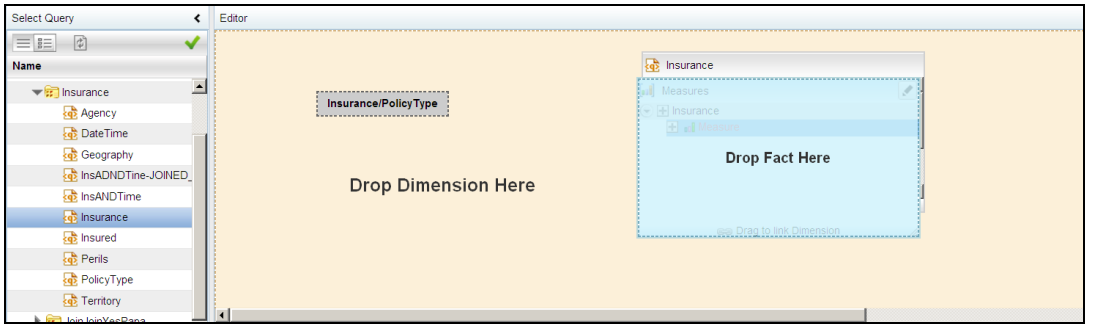

Figure 5: Drag QO to Dimension

Now a dimension is created with the dragged Query Object as source.

Select Hierarchy item and set the Hierarchy name in property tab.

Select Level item and set the Level source field from the source Query Object and set the level name.

The Joining line appears Red till the time Key joining attributes are not set.

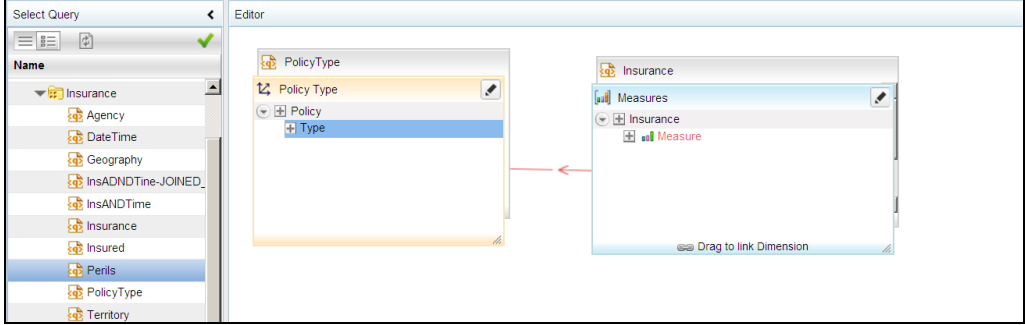

Figure 6: Line Joining Attributes- Key not set

Select the line and set the key joining attributes in the properties tab. As soon as you set the Key joining attributes the line turns blue.

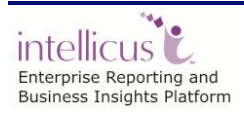

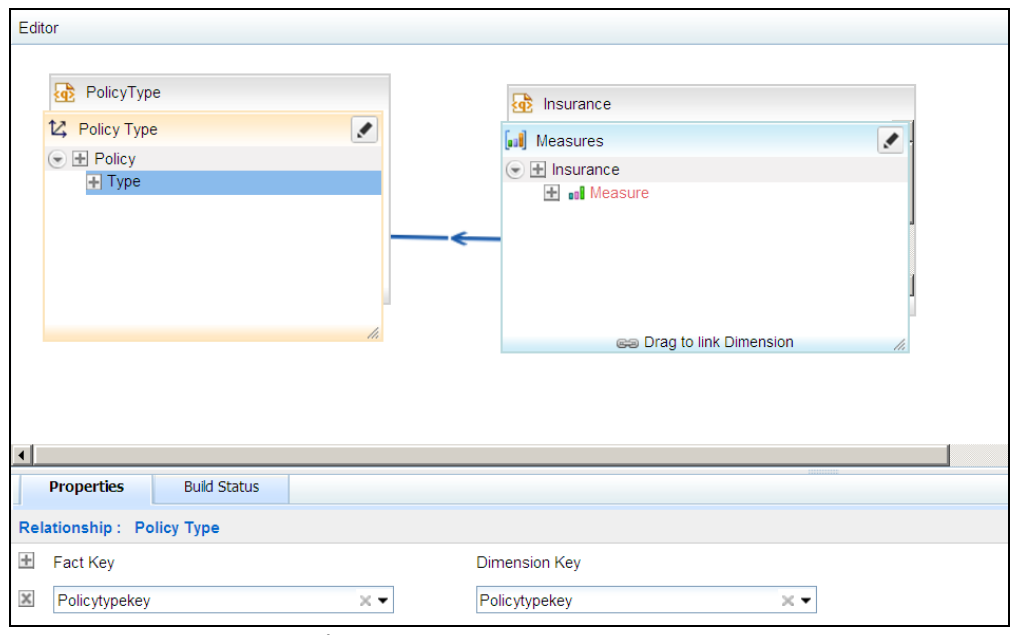

Figure 7: Line Joining Attributes- Key set

You can add multiple measures each sourcing a field from the Query Object. You can add multiple dimensions by dragging multiple Query Objects on the dimension area.

You can also add measures/dimensions by dragging and dropping field from under Fields pane anywhere on the Editor.

It helps to create levels if you drag the fields inside an existing measure/dimension.

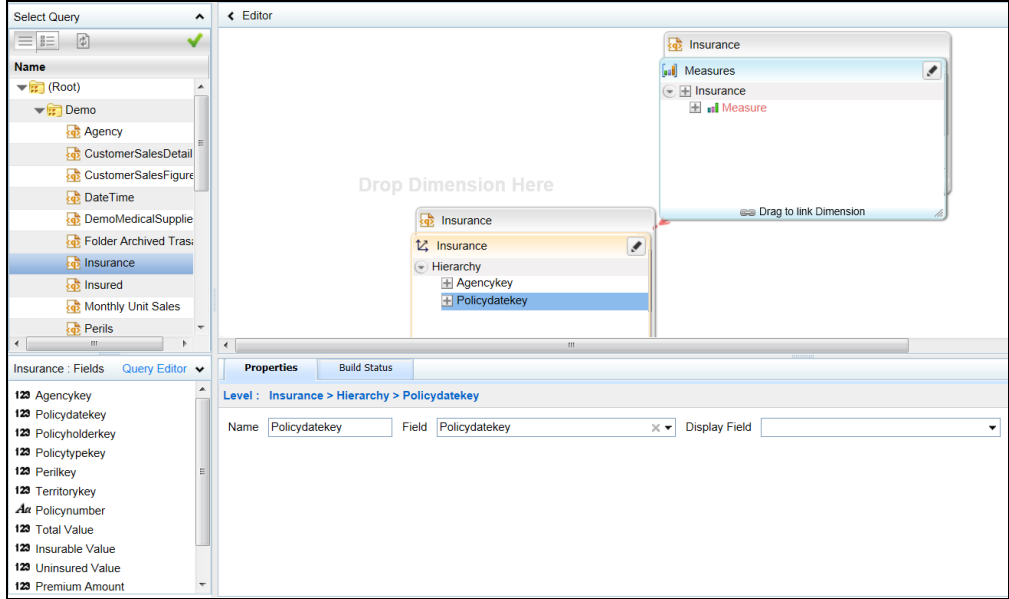

Figure 8: Levels of Fields

intellicus<sup>\*</sup> Enterprise Reporting and<br>Business Insights Platform You can directly open the Query Editor from here in case you want to make any changes to the selected Query Object.

A typical designed Cube Object shall look like below:

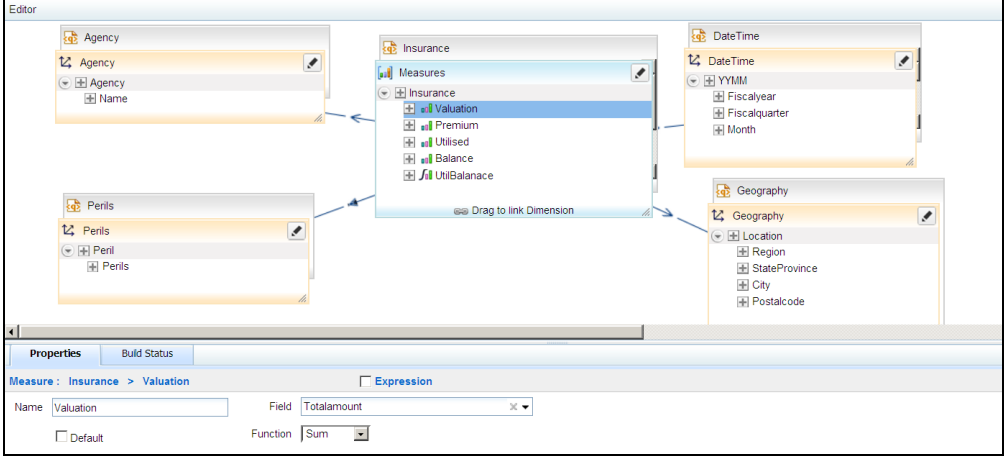

Figure 9: Cube Object

## <span id="page-10-0"></span>Query Selector

Query Selector provides a categorized list of Query Objects accessible to current user. It allows dragging Query Objects from the list to the design area.

Once the Cube Object is designed, the Query Selector can be collapsed for larger design area.

## <span id="page-10-1"></span>Properties tab

The properties tab shows and captures properties of selected item on the design area.

Following is the list of properties:

#### <span id="page-10-2"></span>**Measure Properties**

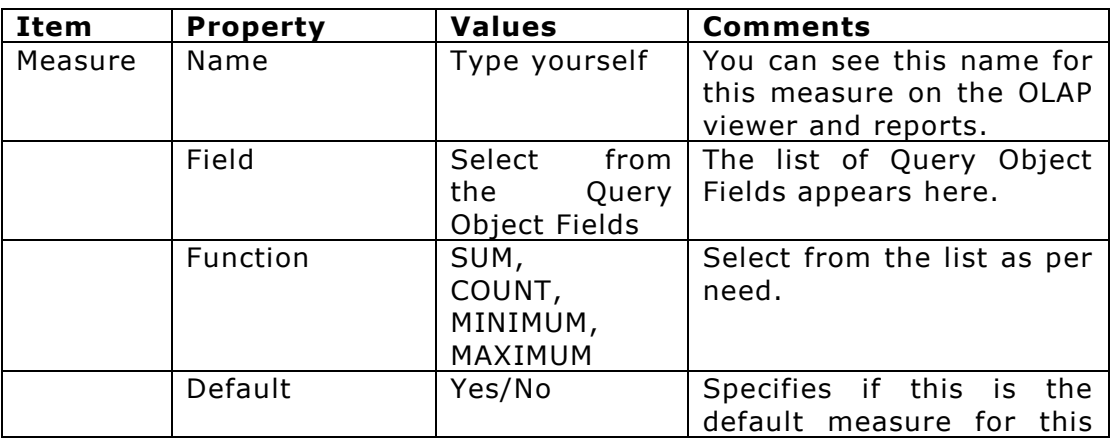

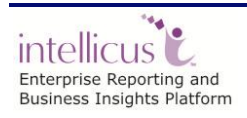

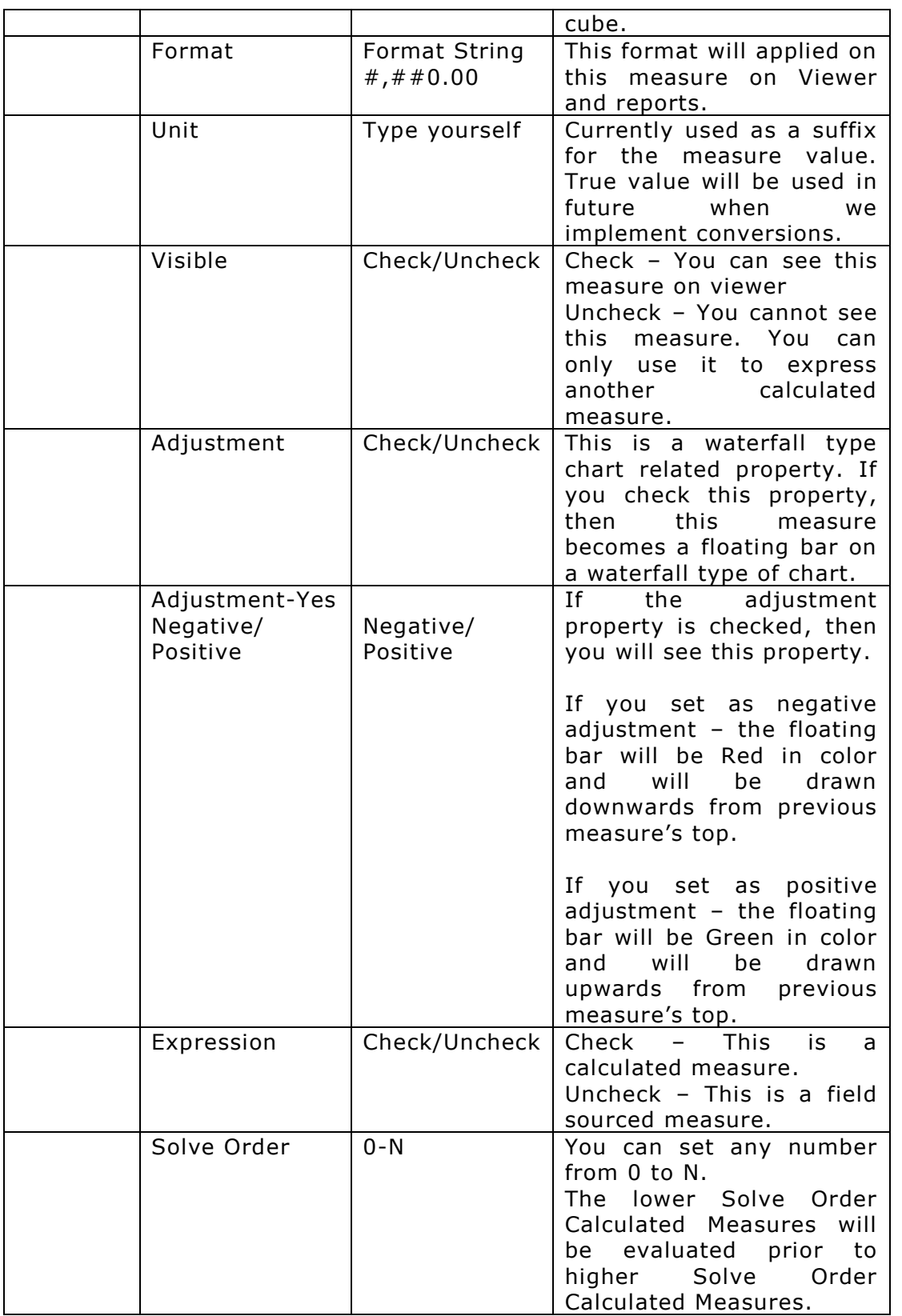

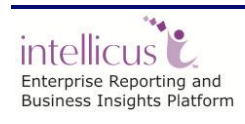

#### <span id="page-12-0"></span>**Calculated Measures**

Calculated Measures are expressions based on existing field based measures. Calculated measures are NOT calculated during cube build and they don't consume any disk space.

Calculated Measures are evaluated at the time of slicing and dicing on the result set extracted for current view and analysis.

If you can achieve a measure using an expression, it is always efficient to make it a calculated measure. For example: Field1 + Field2, % of contribution etc.

Calculated measures are evaluated in the increasing order of "Solve Order" value.

#### <span id="page-12-1"></span>**Expression Syntax**

The basic syntax supported is MDX liner syntax.

Measure values at the same level are accessed by

#### **[Measures].[Field1]**

#### **Linear calculation**

To Sum field1 and field2 in a calculated measure field3, do the following:

Select Field3 measure -> Check Expression in properties tab. In the Expression box, type:

#### **[Measures].[Field1] + [Measures].[Field2]**

#### **Previous Row Value**

To calculate Running Total of field1 in a calculated measure field3, do the following:

Select Field3 measure -> Check Expression in properties tab.

In the Expression box, type:

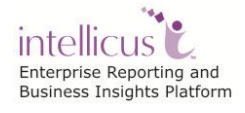

Cube Designer 10

#### **[Measures].[Field1] + ( [Measures].[Field3], prevRowMember() )**

#### **Contribution calculation – inner most group**

To find Contribution of field1 in field1's lowest grouped total, in a calculated measure field3, do the following:

Select Field3 measure -> Check Expression in properties tab. In the Expression box, type:

> **(( [Measures].[Field1] ) / ( [Measures].[Field1], currRowMember().PARENT ))**

#### **Contribution calculation – outer most group**

To find Contribution of field1 in field1's lowest grouped total, in a calculated measure field3, do the following:

Select Field3 measure -> Check Expression in properties tab. In the Expression box, type:

> **(( [Measures].[Field1] ) / ( [Measures].[Field1], currentDim().defaultMember ))**

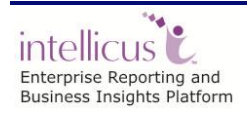

Cube Designer 11

#### <span id="page-14-0"></span>**Dimension Properties**

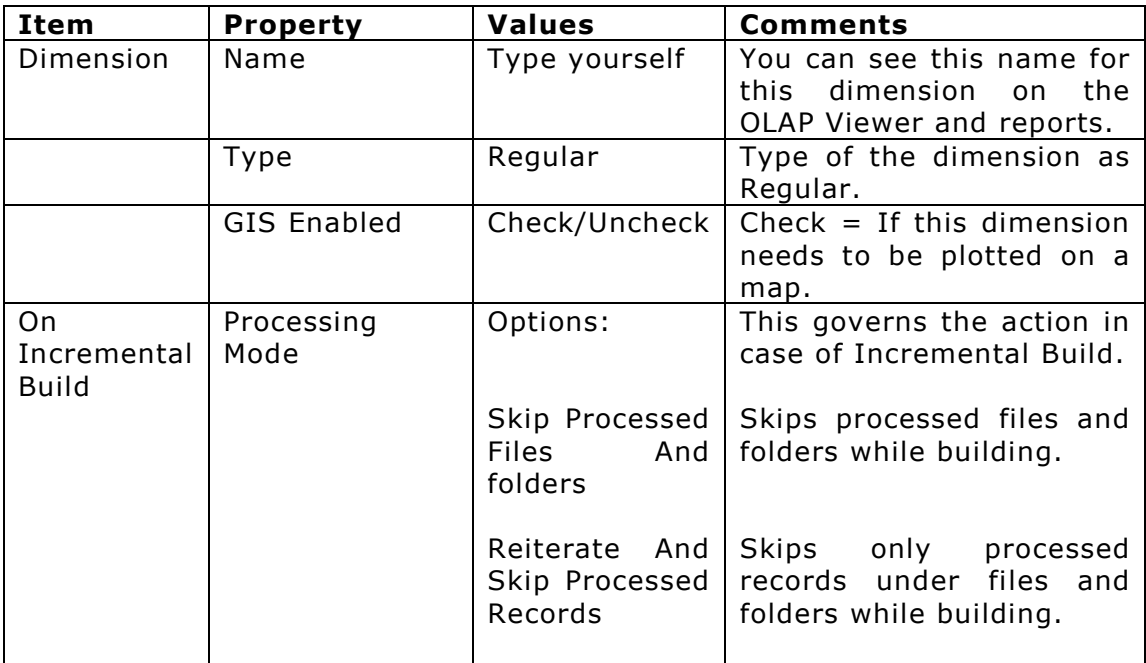

## <span id="page-14-1"></span>**Hierarchy Properties**

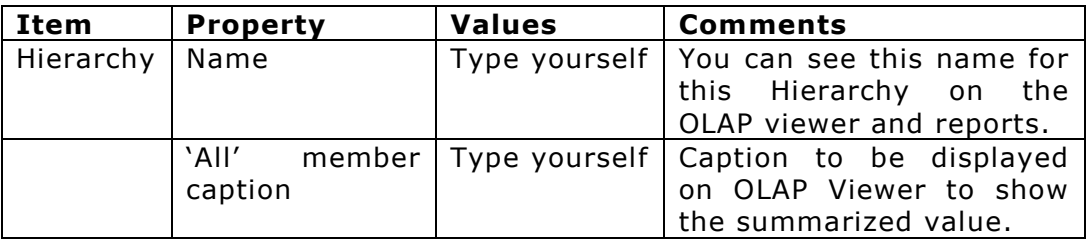

### <span id="page-14-2"></span>**Level Properties**

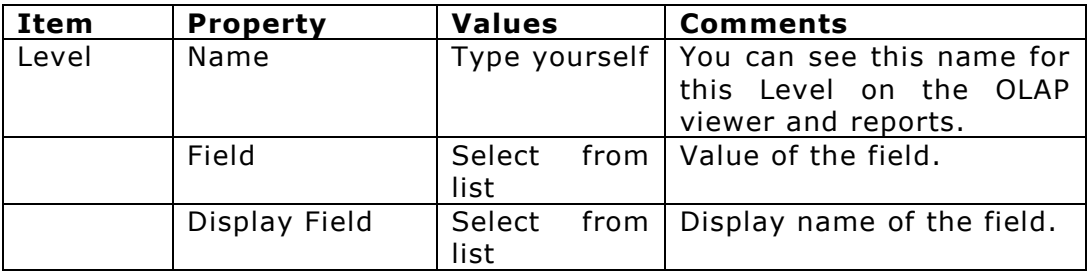

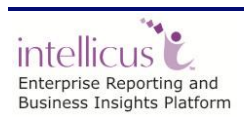

## <span id="page-15-0"></span>Button Palette

#### <span id="page-15-1"></span>**Action Buttons**

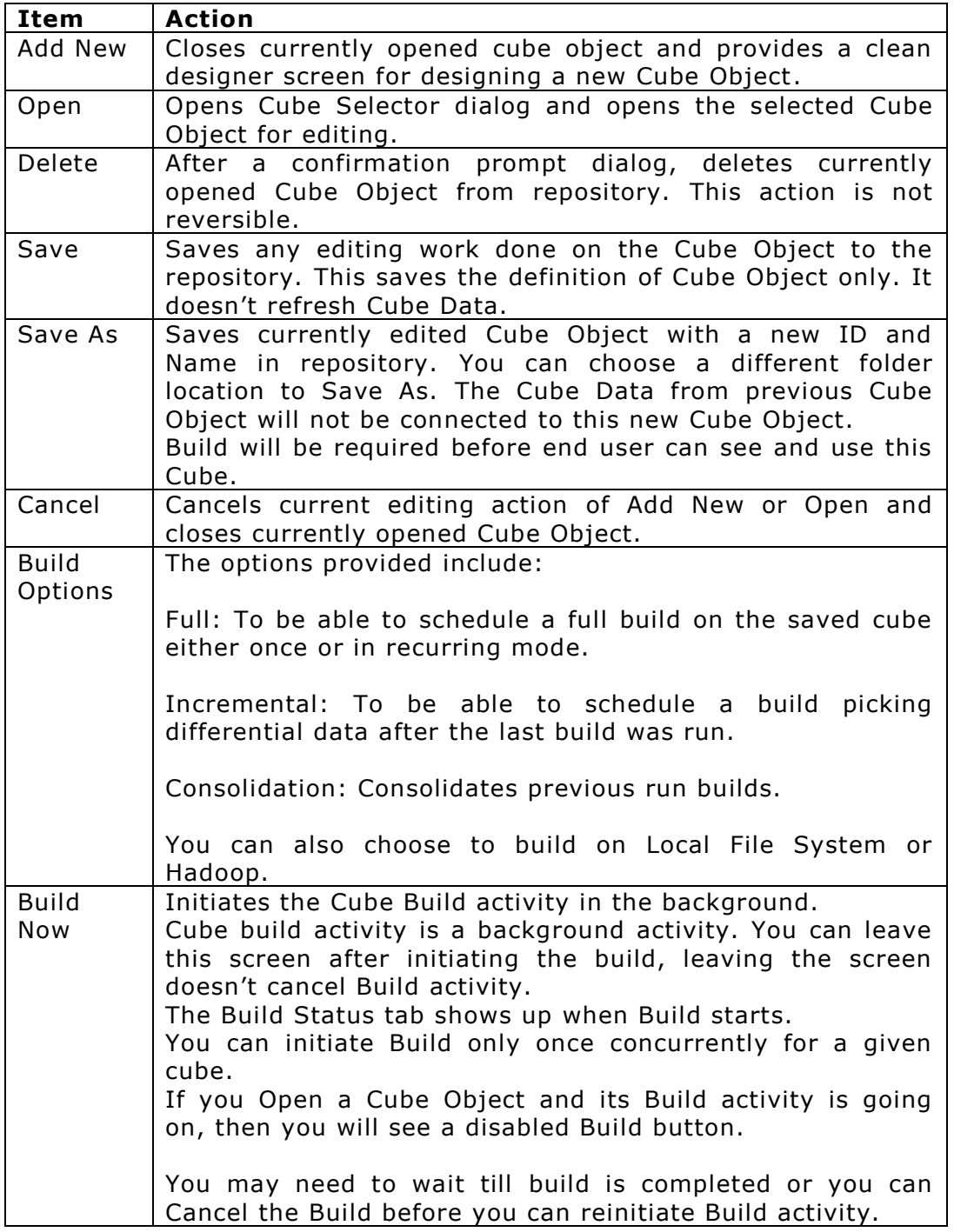

## <span id="page-16-0"></span>Build Status

Build Status is a Tab shown next to the properties tab.

When the Build activity is going on, then this tab shows:

- Log entries of current data processing details by OLAP Engine.
- Status: Building, Error, Completed
- Size on Disk
- Time elapsed from initiation
- An eraser icon  $\mathscr O$  to clear the logs from this screen
- A Cancel icon  $\bullet$  to cancel the background Build activity.

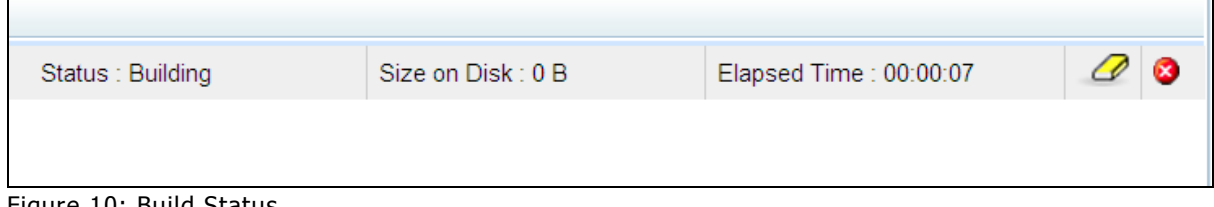

Figure 10: Build Status

When No Build activity is going on, then this tab shows:

- Last Build Status
- Size on Disk
- Time elapsed in building last cube

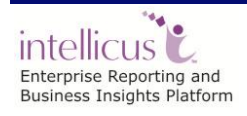

## <span id="page-17-0"></span>**Miscellaneous**

## <span id="page-17-1"></span>Navigating to and editing desired Cube

From Repository Explorer select the folder containing the cube object. Select Object Type – Cube Objects. Select the desired Cube Object. Double click on the Cube Object name or Select Edit Details icon from the toolbar.

From the Cube Object Designer, click on the Open action button. On the Cube Object selector dialog, select the folder containing desired cube and click on Open.

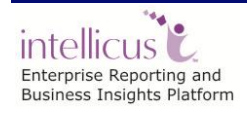

Miscellaneous 15